# *Guide To Creating A Requisition Position Approval Request Form (PARF)*

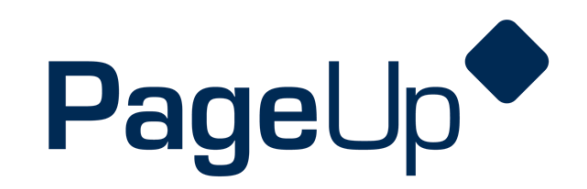

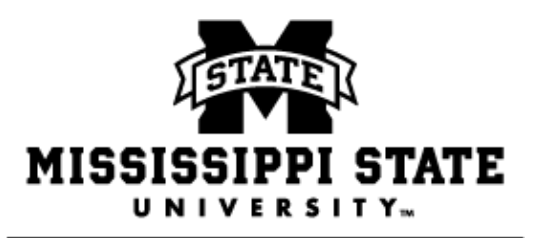

HUMAN RESOURCES MANAGEMENT

Revised 9/17/2019

# GUIDE TO CREATING A REQUISTION (PARF)

#### **HOW TO GET STARTED**

**Step 1.** Click on **New Job "button"** under the New Job tile or **New Job** link from the hamburger view**.**

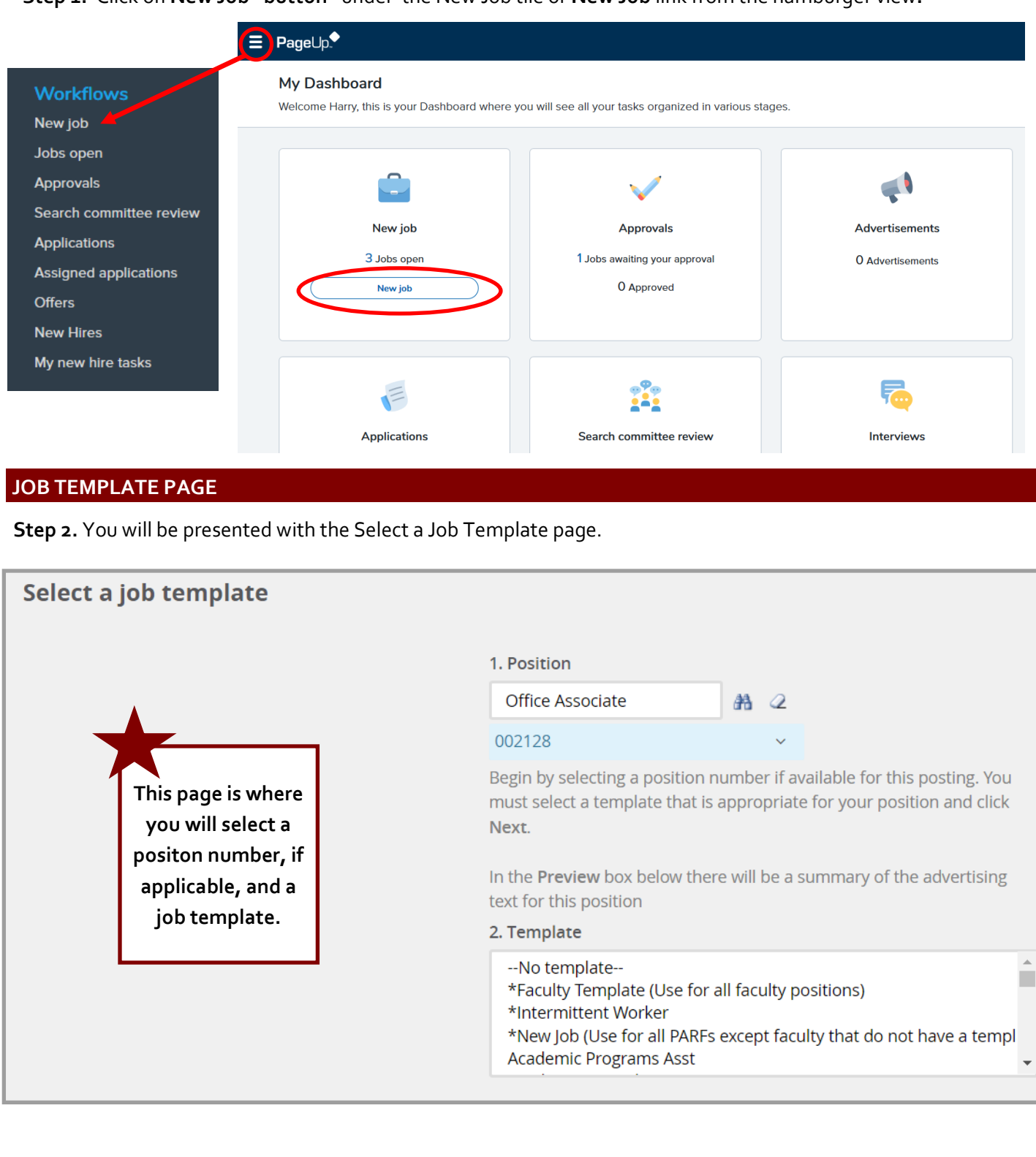

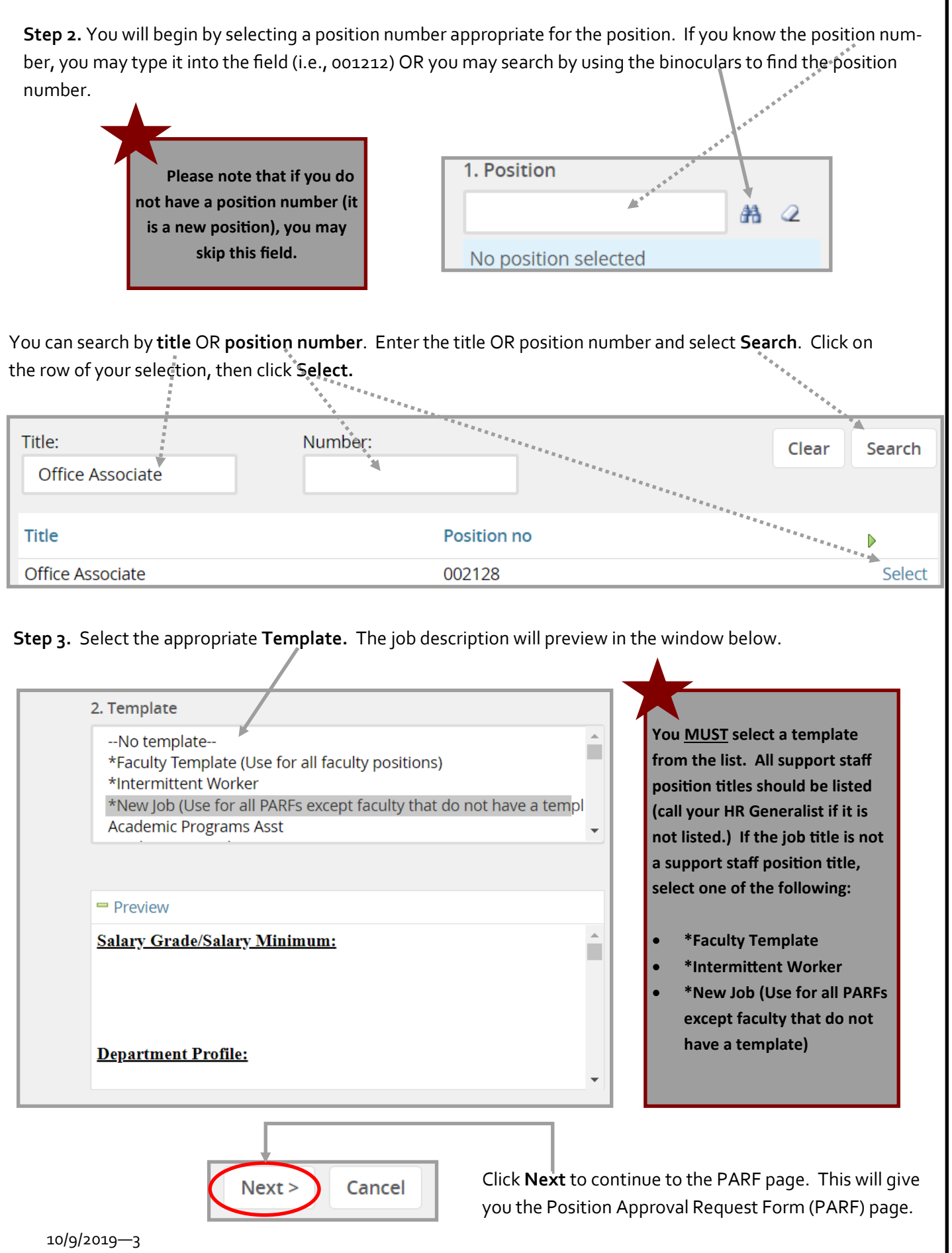

### **REQUISITION INFORMATION (PARF details)**

**Step 4.** Enter the appropriate information into the PARF. All required fields are marked with an asterisk (\*). Refer to **Requisition (PARF)-Notes** for definitions and additional information for each field on the PARF.

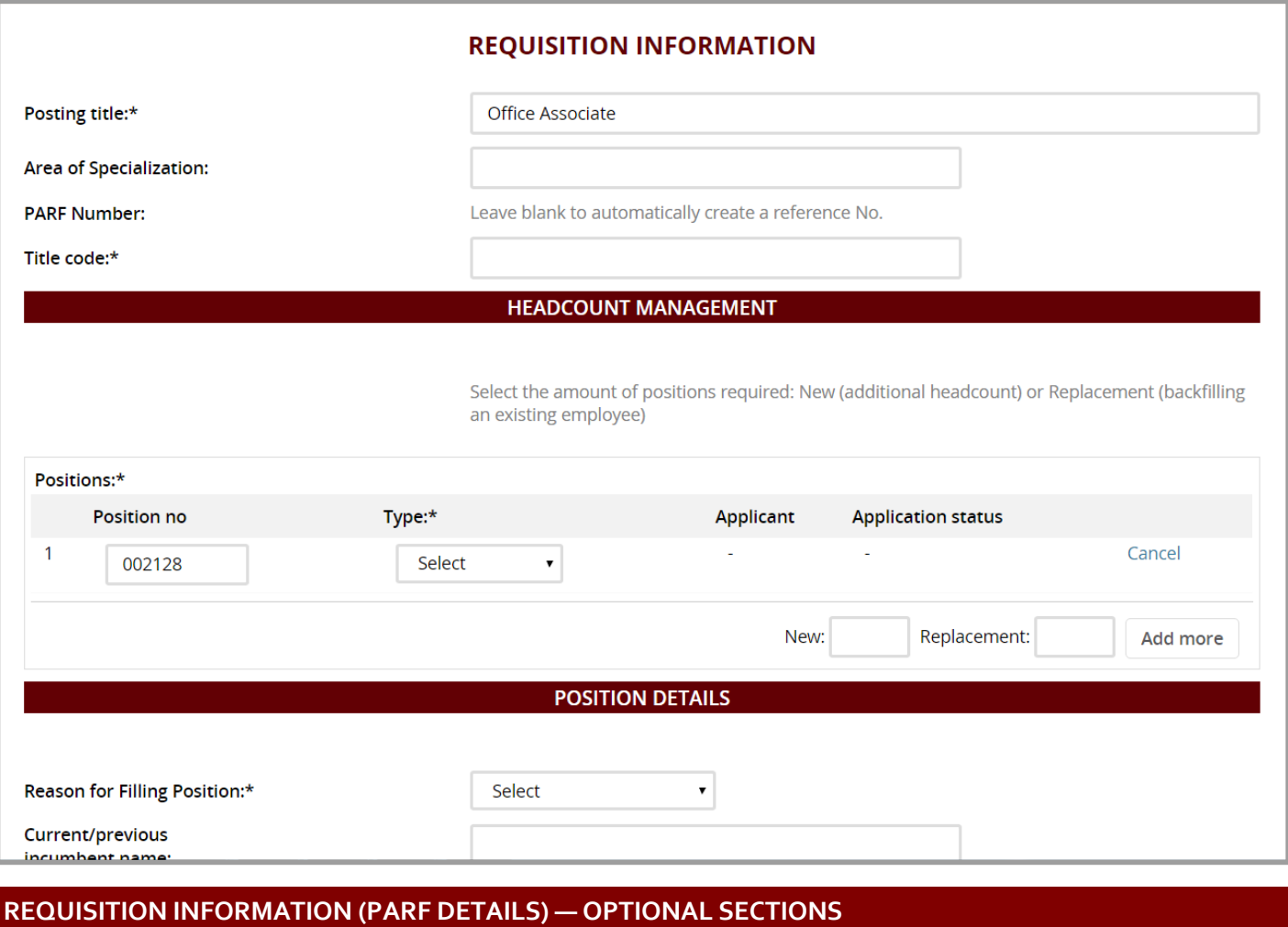

**Selection Criteria—**The Selection Criteria functionality can be used for any position. Hiring Coordinators can add selection criteria. Adding this criteria allows the search committee chair and members to provide feedback for criteria selected from the list.

To add criteria, under **Selection Criteria,** click on **Add.**

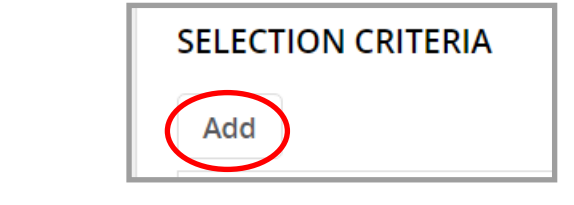

Selection Criteria can be added based on the following:

- Selection Criteria—competency area or job qualifications
- Level— these refer to categories of jobs at MSU (i.e., Executive/Admin/Managerial, Faculty, or Professional)
- Group—these refer to groups for hiring (i.e., Minimum Qualifications, Preferred, or Competency)

The list may be searched by Selection criteria, Level, or Group. Make your selection and select **Add.**

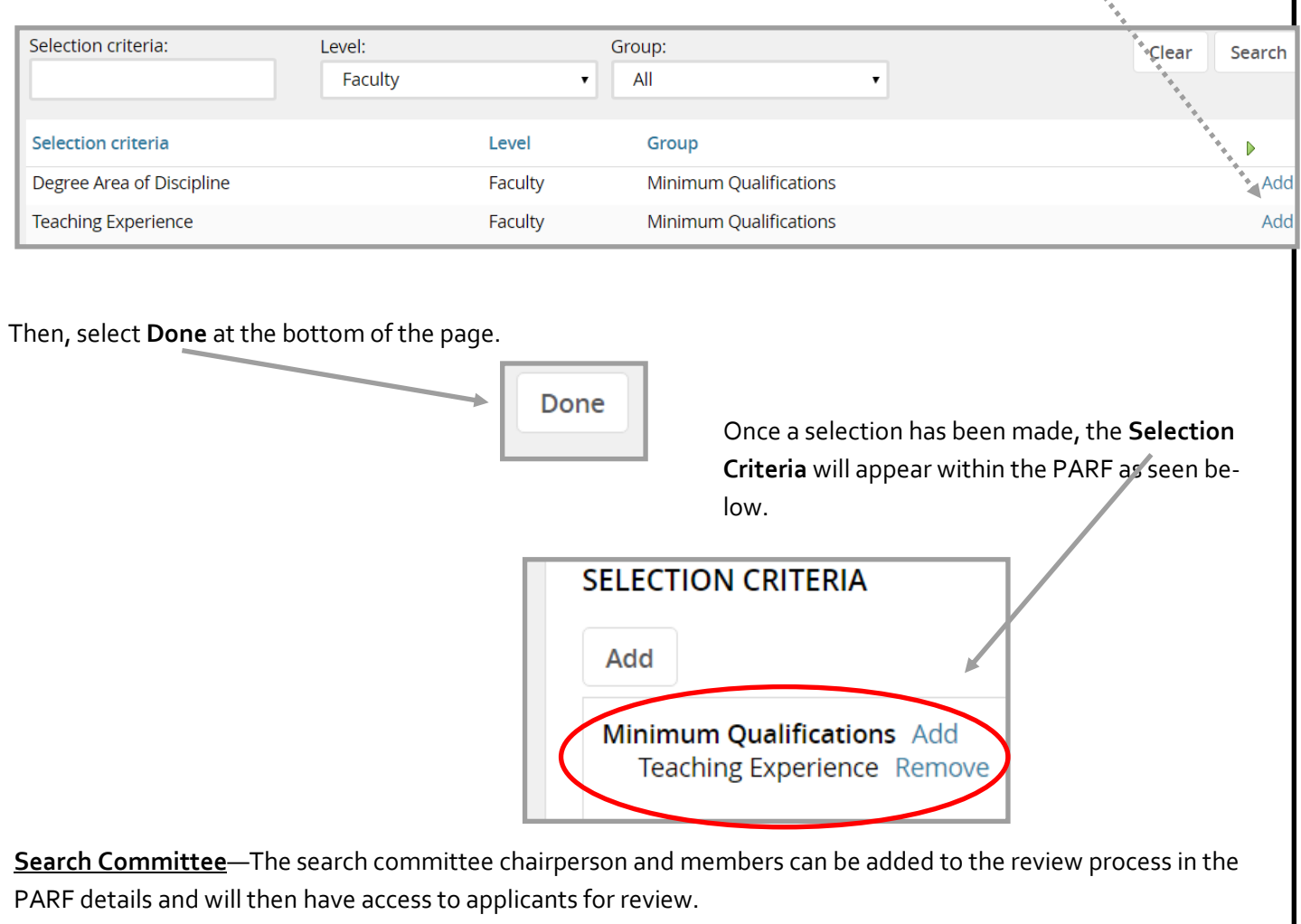

If you wish to utilize a search committee, select **Yes**, if not, select **No**.

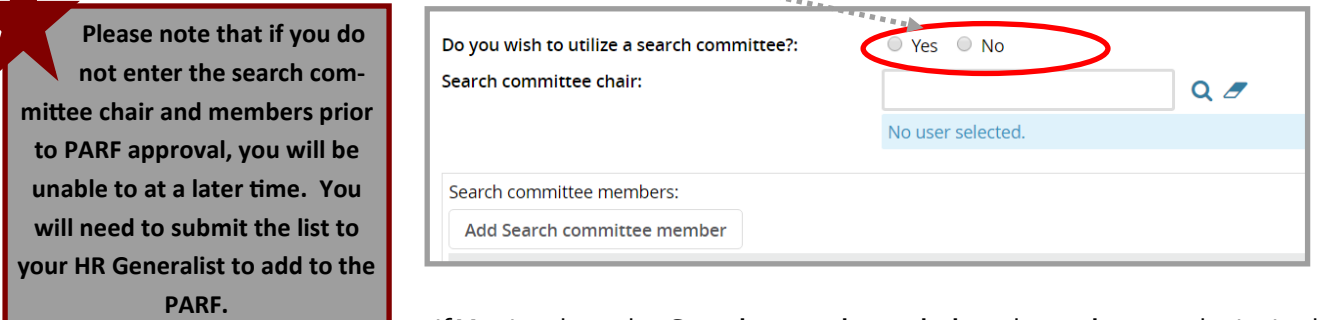

If **Yes** is selected, a **Search committee chair** and **members** can be invited to join a review process on the PARF. For further information, please contact your HR Generalist in HRM.

10/9/2019—5

**Additional Viewers**—Users can be added in the additional viewers field to give access to applications (not the PARF details.) Users may access applications through the light green **Applications** bubble link. To add users, click on **Add Additional Viewers** on the PARF.

By clicking on **Add Additional Viewers,** users can be invited to view applications. For further information, please contact your HR Generalist.

**Please note that if you do not enter the search additional viewers prior to PARF approval, you will be unable to at a later time. You will need to submit the list to your HR Generalist to add to the PARF.**

## **APPROVAL PROCESS— STEPS FOR SELECTING APPROVERS ON A PARF**

Once a PARF has been created, it **MUST** go through an approval process before any advertising can begin. Once approved, the PARF is allocated to the **HR Generalist** in the Department of Human Resources Management (HRM) for sourcing (advertising on the HRM career's website.) See the steps below for setting the approvers on a PARF.

- On the PARF, scroll down to the **Approval** section.
- From the **Approval process** drop down menu, select an approval process. **The number of steps and whether they are pre-filled with users or not may vary and depend on the approval process selected.**
- For steps that do not have a user set, enter the relevant user's name. Alternatively, the **Search (magnifying glass)** icon to launch a search pop-up window to locate the user is available.
- If a step has a user set that needs changing, click the **Clear (eraser)** icon and enter the relevant person's name.
- For further information on this, contact your HR Generalist.

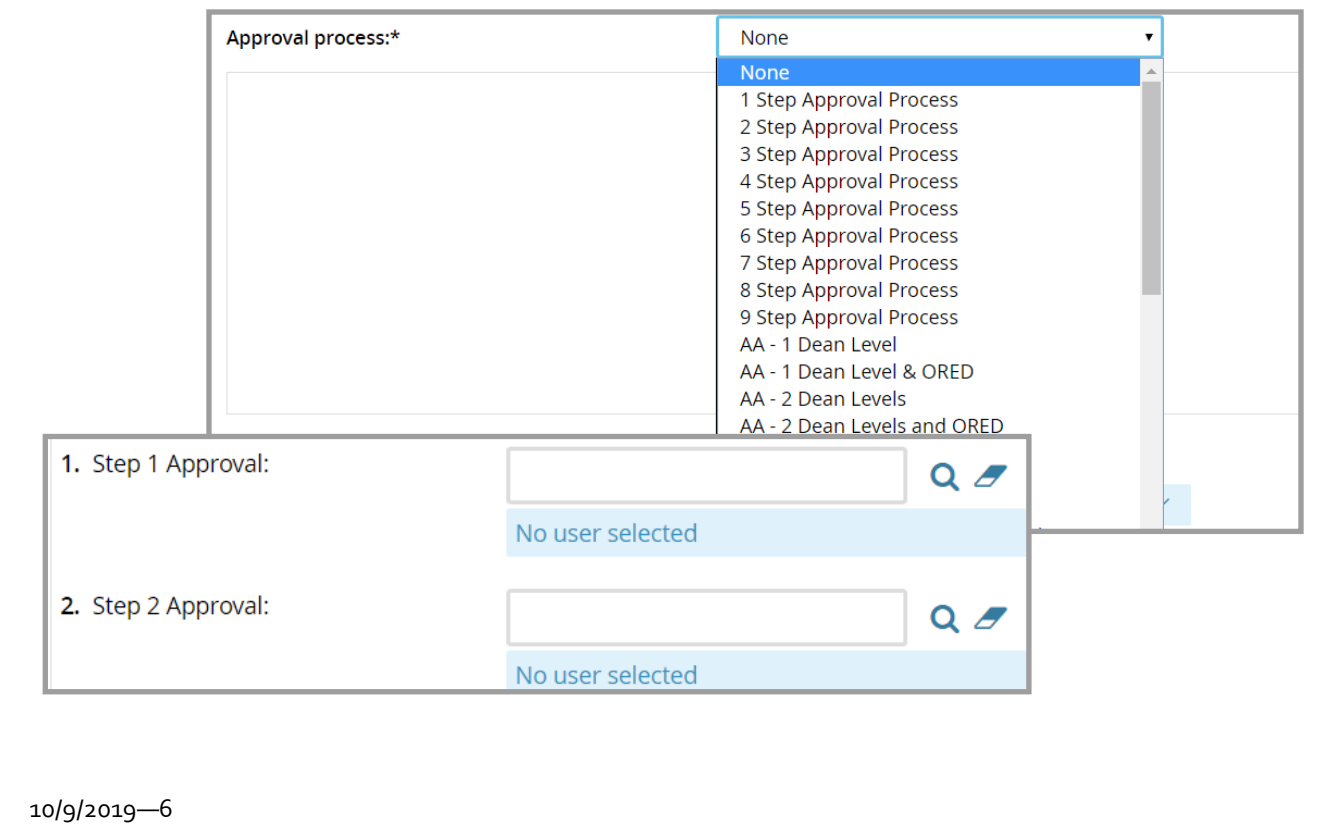

At the top of the PARF there are tabs available for the hiring coordinator to add **Notes** or **Documents.**

#### **NOTES TAB**

This is used to save any information about the job as it progresses through the approval process. Notes added to the job will be stored in the PARF for other users to view.

The process is fairly straightforward, select **Notes** from the tabs at the top of the PARF details, then select **Note**  from the **Add** drop-down menu. To email the note check the relevant box and enter the email addresses of the intended recipient. If you want to send the note to more than one person insert a semi-colon (;) between the email addresses. You can also click **Browse** to upload a fie along with the note.

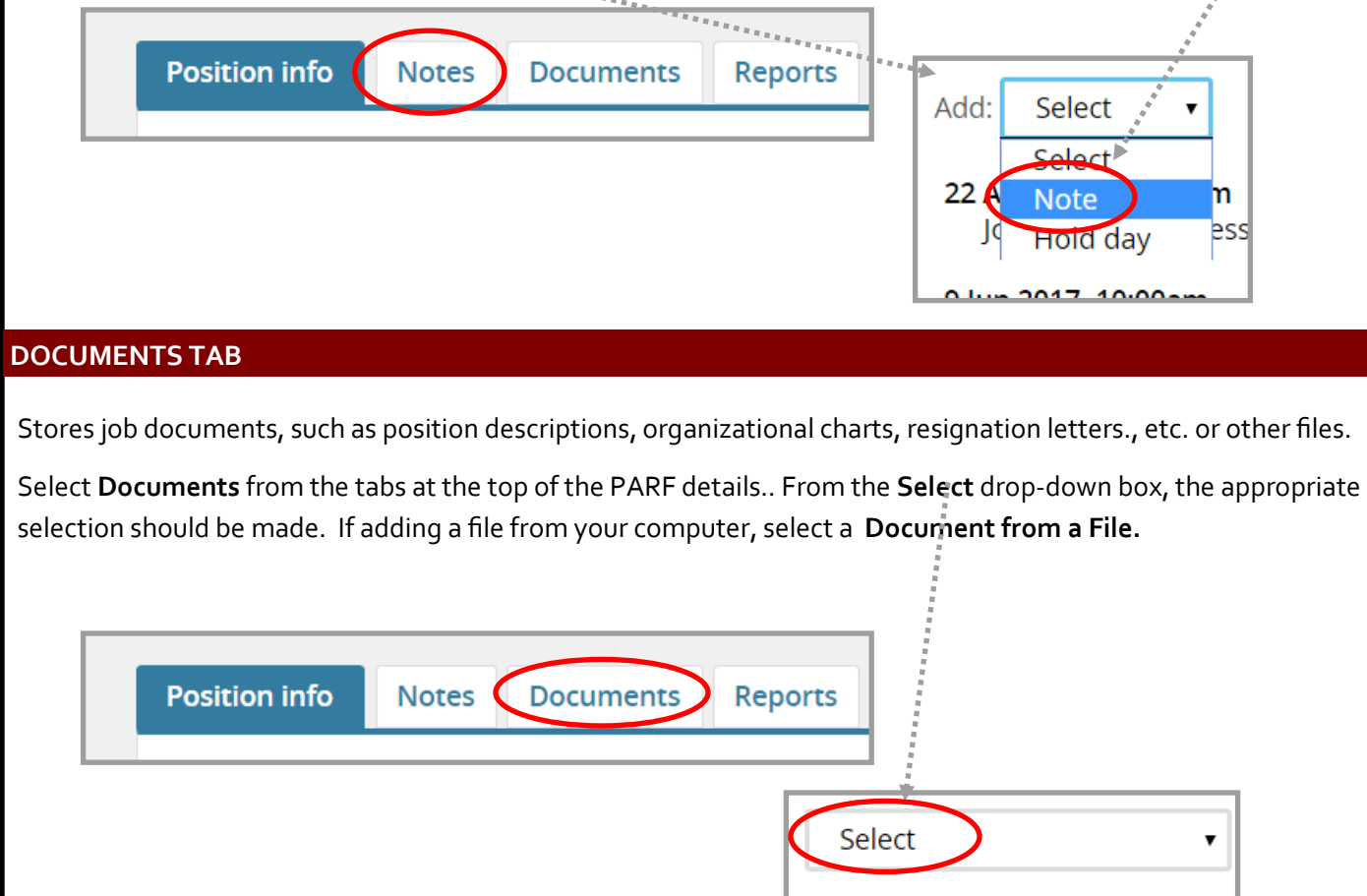

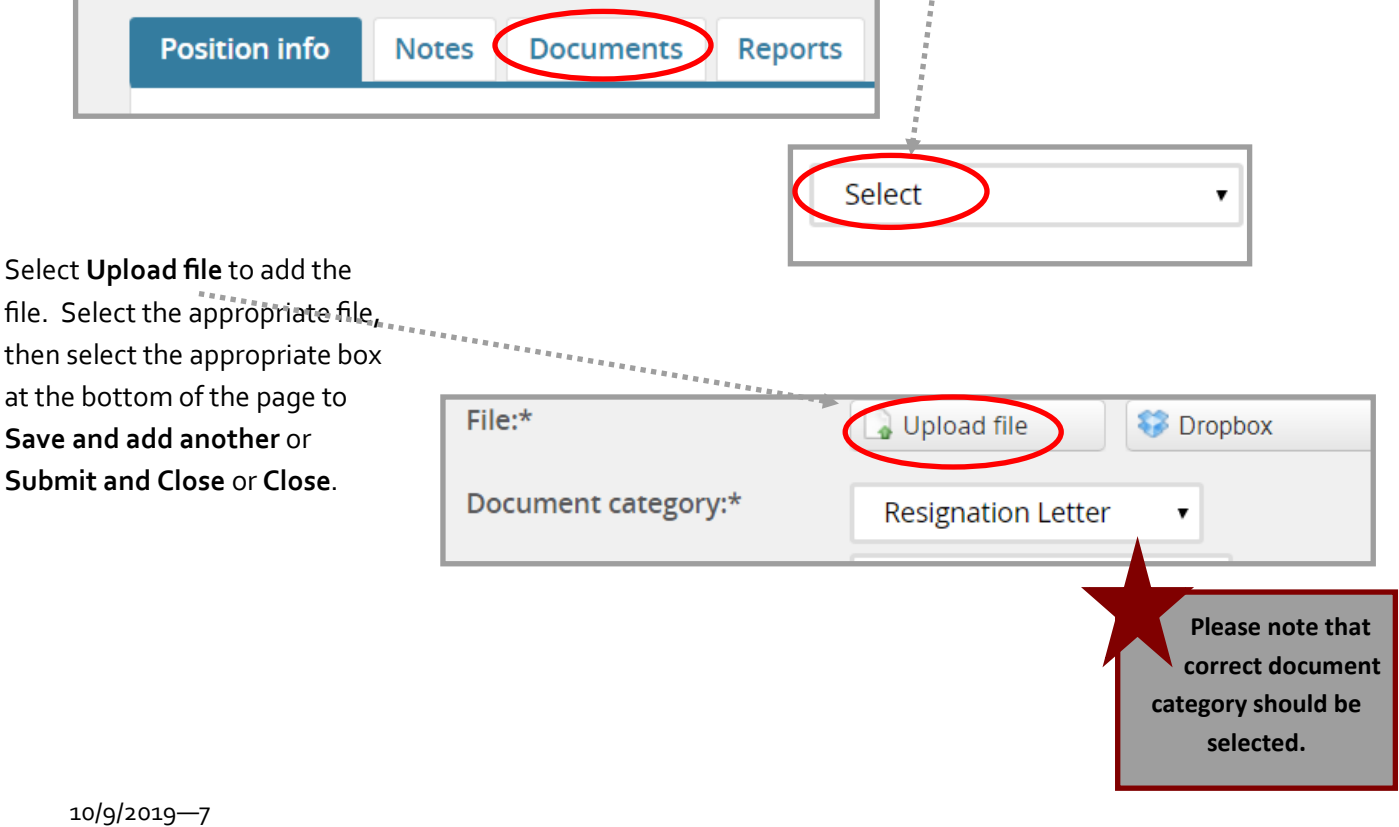

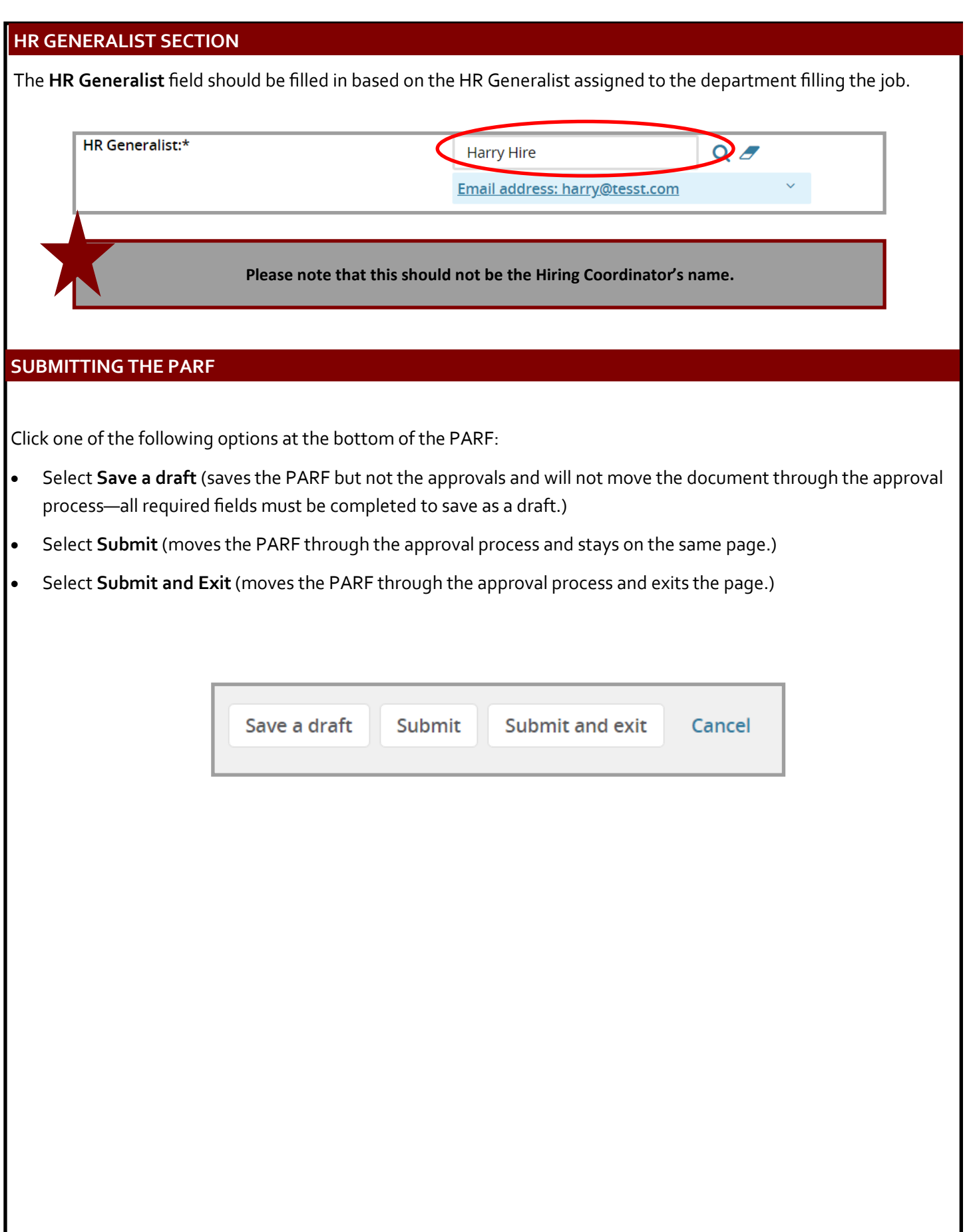

10/9/2019—9